**Expressed billie Editor** M Ű E G Y E T E M 1782

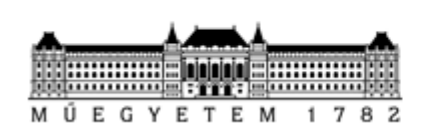

BUDAPESTI MŰSZAKI ÉS GAZDASÁGTUDOMÁNYI EGYETEM EGYETEMI KUTATÓI ÖSZTÖNDÍJ PROGRAM

# *EKÖP Portál FELHASZNÁLÓI SEGÉDLET*

*<https://ekop.bme.hu/>*

*Készítette: BME FIEK*

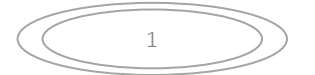

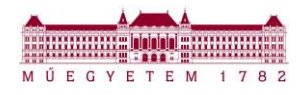

# 3. FOLYAMATOK

# *3.1 PÁLYÁZAT BENYÚJTÁSA*

# *PÁLYÁZAT BENYÚJTÁSÁNAK KEZDEMÉNYEZÉSE*

A Portálra belépve alapesetben az új pályázati forduló (EKÖP-24) felülete jelenik meg.

Amennyiben Önnek korábbi fordulóban (ÚNKP-22, ÚNKP-23) benyújtott pályázata van, azok eléréséhez a jobb felső sarokban lévő legördülő menüben kell pályázati fordulót váltani:

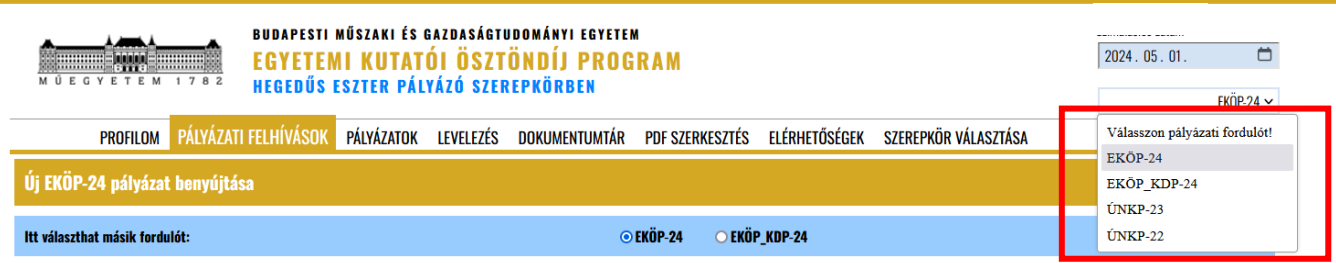

A pályázási időszakban és azon kívül a Portálra belépve, a pályázati forduló kiválasztását követően, a Pályázati felhívások menüpontban megtekinthetőek a pályázati kategóriák.

Pályázat típus kiválasztása:

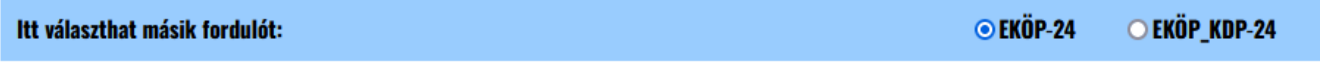

## EKÖP-24:

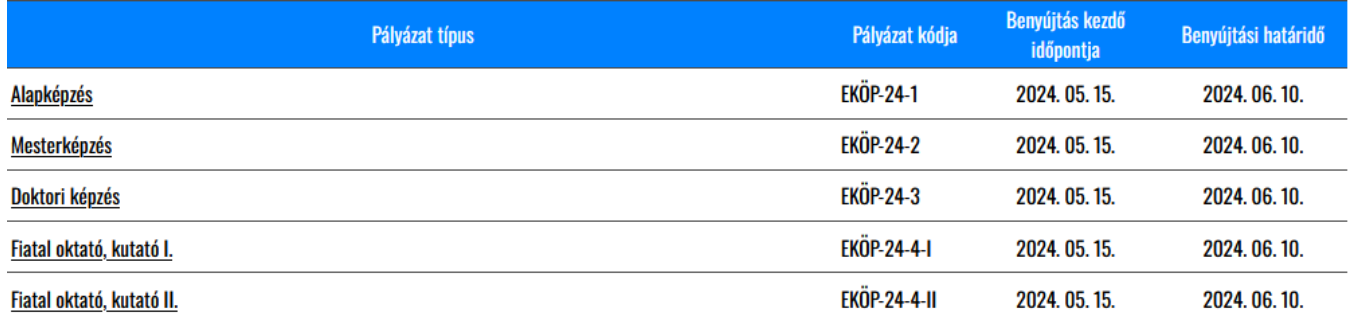

### EKÖP-KDP-24:

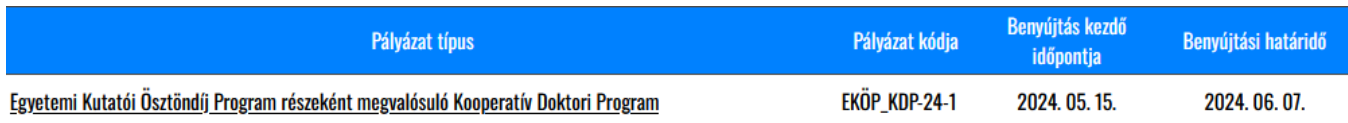

A pályázási időszakban ebben a menüpontban (Pályázati felhívások) van lehetőség új pályázat benyújtására.

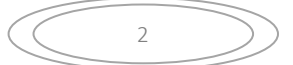

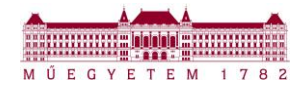

A legördülő menüből ki kell választani a megpályázni kívánt pályázati kategóriát.

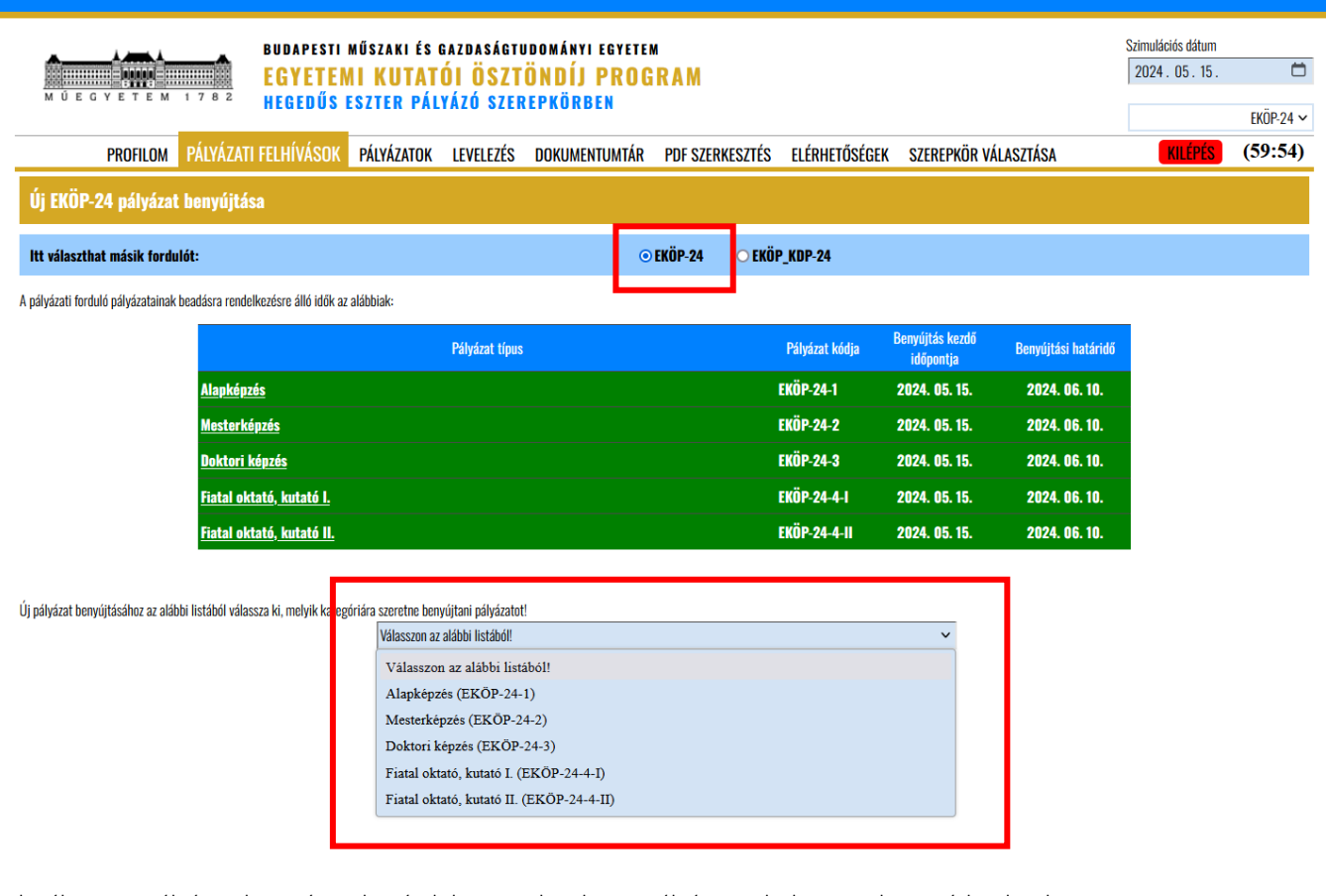

A kiválasztott pályázati kategória alapján lehet megkezdeni a pályázati adatlapot online módon kitölteni.

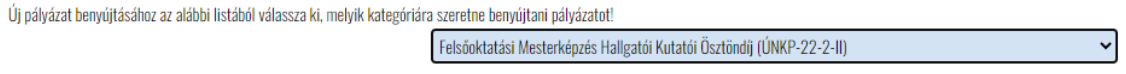

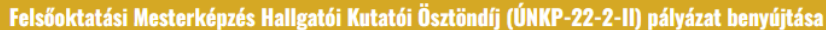

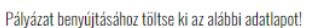

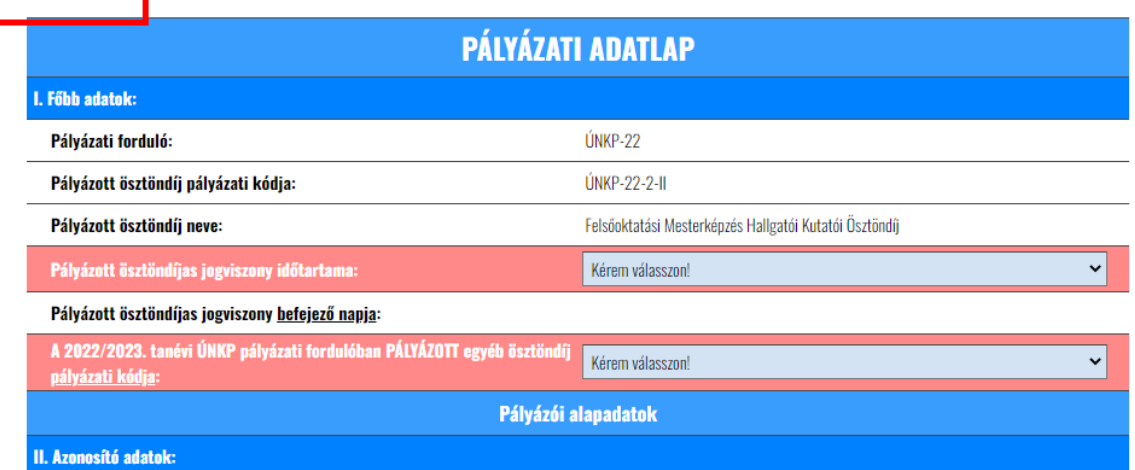

A piros háttérrel jelölt cellák kitöltése kötelező, az adatlapot addig nem lehet lezárni, amíg hiányzik valamelyik adat. Az adatlap mentésére a lap alján a "Pályázati adatlap mentése" gombbal van lehetőség.

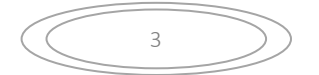

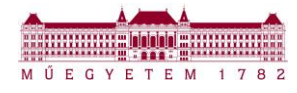

Az adatlapot akkor is el lehet menteni, ha nincsen teljesen kitöltve, a rendszer a már beírt adatokat elmenti és megőrzi a következő belépésig.

Az adatlap mentésére bármennyi lehetőség van, az adatlap lezárása után azonban már nem szerkeszthető a pályázati adatlap! Mentést követően az alábbi rendszerüzenet jelenik meg.:

## Rendszer

A pályázata mentésre került. A továbbiakban "PÁLYÁZATOK" fül alatt tudja a pályázatait kezelni.

**Rendben** 

Ezt követően a "Pályázatok" menüpontban van mód az adatlapot tovább szerkeszteni.

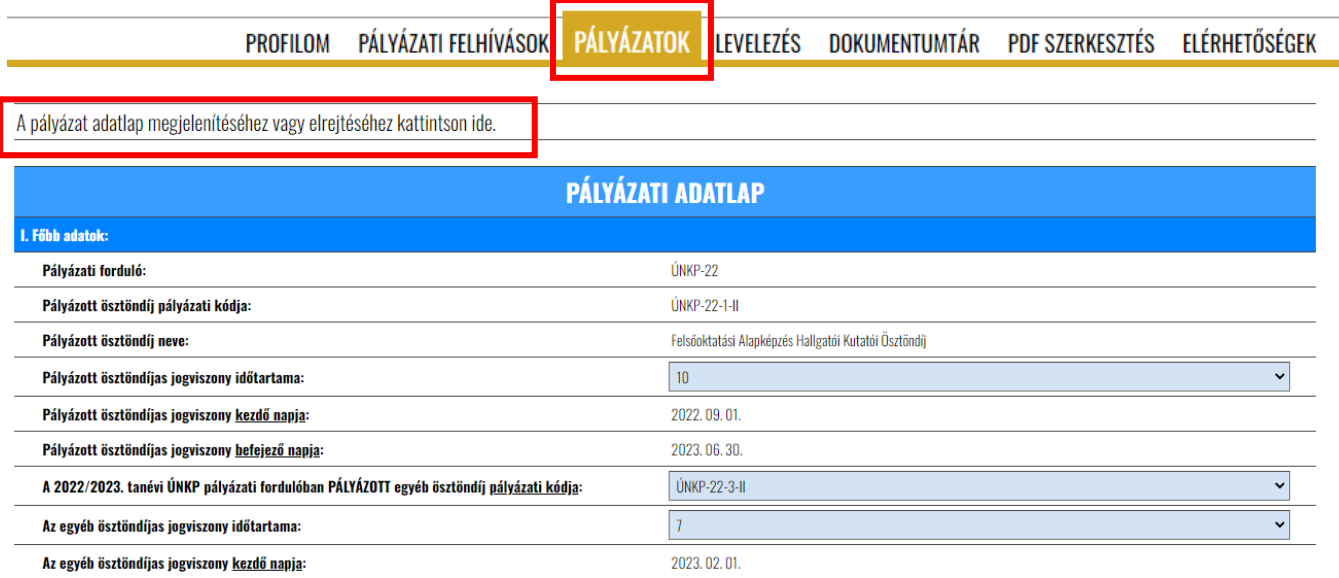

Az adatlap mentése a lap alján az "Adatlap mentése" gombbal történik.

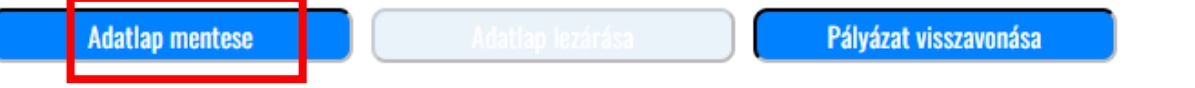

Az "Adatlap lezárása" gomb mindaddig inaktív marad, amíg az adatlapon van olyan mező, amelyik kötelező és nincsen kitöltve!

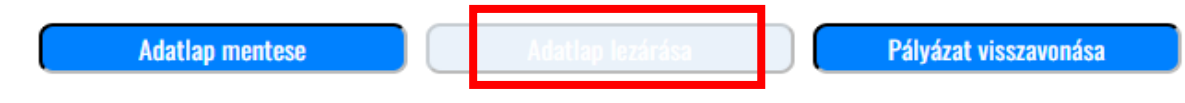

Amint valamennyi mező kitöltésre került, ezt a rendszer érzékeli, és az adatlap véglegesíthető az "Adatlap lezárása" gombra kattintva.

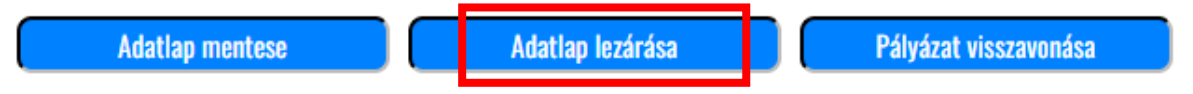

Ezzel egyidejűleg valamennyi, az adott kategória esetében benyújtandó sablon dokumentumot a rendszer elkészíti, és egy letölthető zip mappába generálja. A sablonokban, a korábban megadott adatok, a rendszer által előzetesen kitöltésre kerülnek.

 $\overline{A}$ 

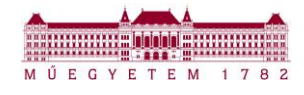

Ekkor az alábbi felugró ablak jelenik meg:

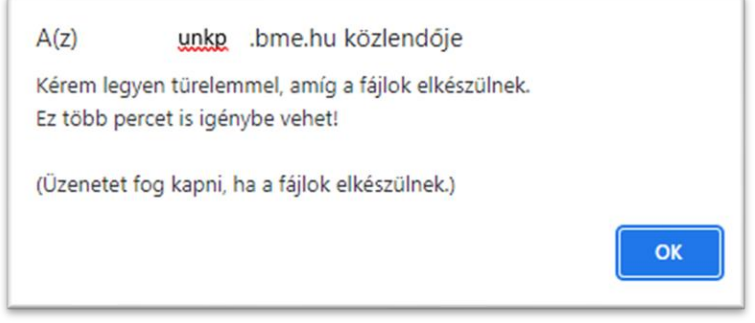

Amikor a dokumentumok legenerálása elkészült, felugró üzenet jelenik meg, és a letöltött dokumentumok zip fájlban készülnek el, a zip fájl a Letöltések mappában is elérhető "aláírandók" elnevezéssel.

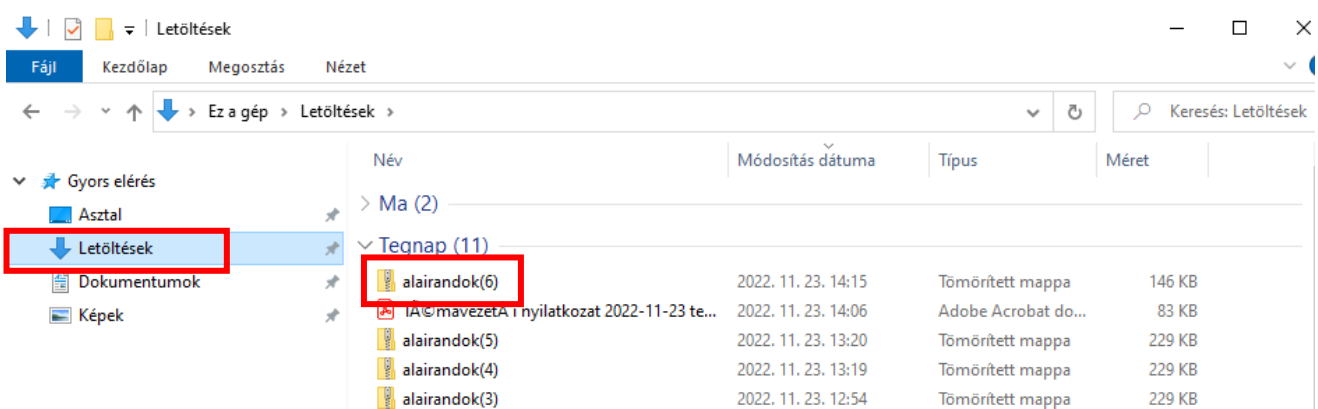

A zip tartalmazza a pályázati dokumentumokat.

Példa: Név n. DINKP\_22\_Kutatasi\_terv\_A.docx A Témavezetői nyilatkozat 2022-09-05 Kis Anna.pdf A Szándéknyilatkozat 2022-09-05 Kis Anna.pdf Pályázói nyilatkozat 2022-09-05 Kis Anna.pdf Palyazati\_adatlap\_2022.xlsx A Palyazati\_adatlap\_2022.pdf

A Portálon ezt követően megnyílik a felület, ahová a dokumentumok feltöltése szükséges.

#### A piros háttérrel jelzett dokumentumok feltöltése - aláírást/aláíratást követően - kötelező!

A fehér háttérrel jelzett dokumentum feltöltése opcionális.

#### A Portálra kizárólag PDF formátumú dokumentumok tölthetők fel!

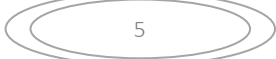

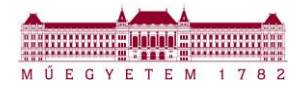

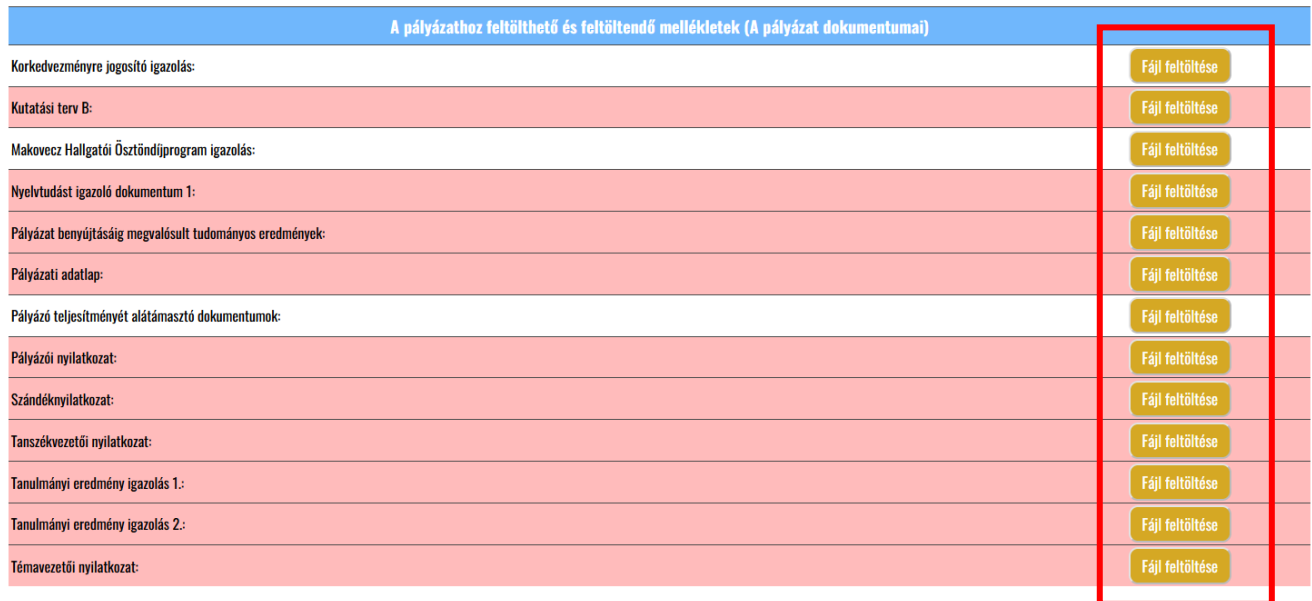

"Fájl feltöltése" gombra kattintva megjelenik az ablak, ahol kiválasztjuk a feltölteni kívánt dokumentumot:

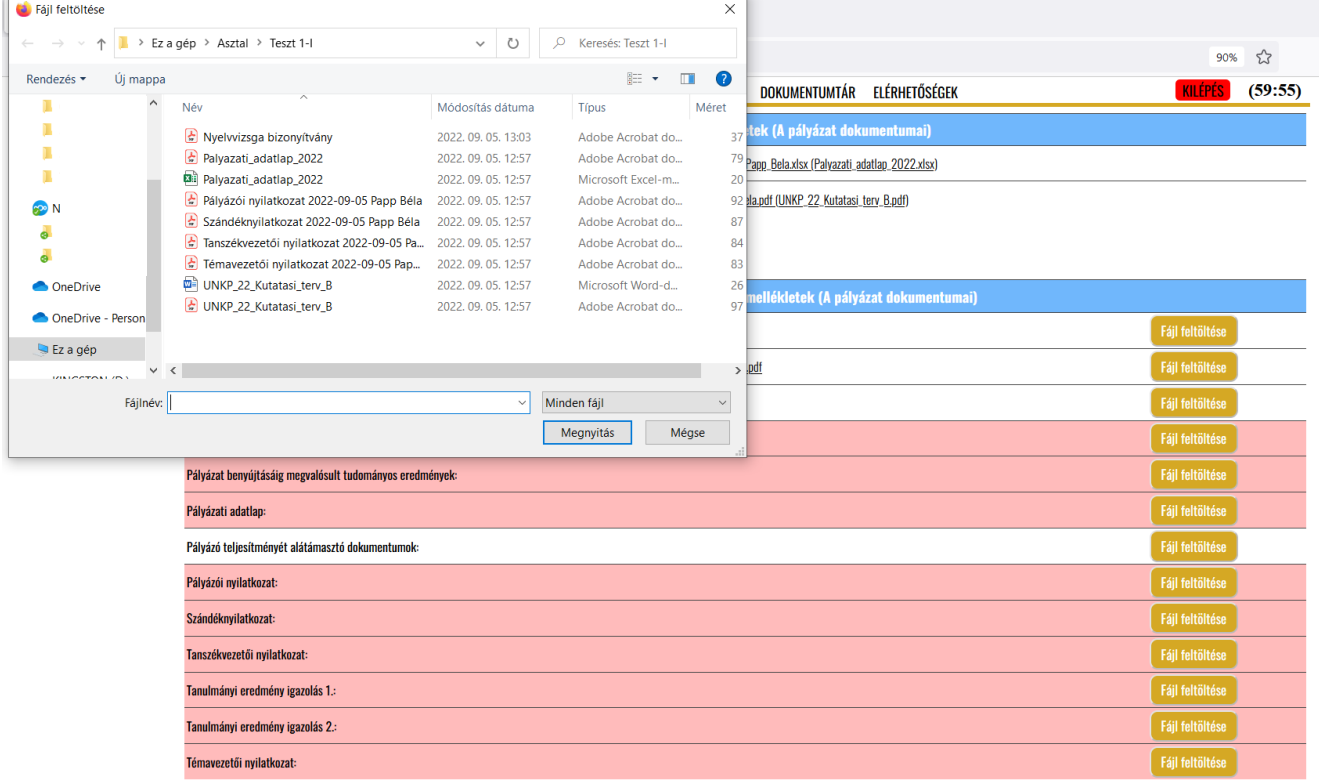

Minden egyes dokumentum feltöltése után rendszerüzenet jelenik meg a sikeres feltöltés visszaigazolásáról:

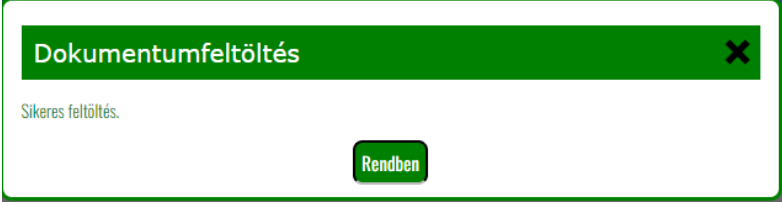

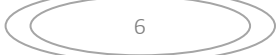

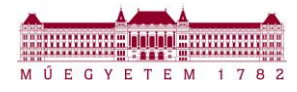

Két listában is látható a feltöltött dokumentum:

1. Feltöltött dokumentumok / 2. Feltölthető és feltöltendő dokumentumok

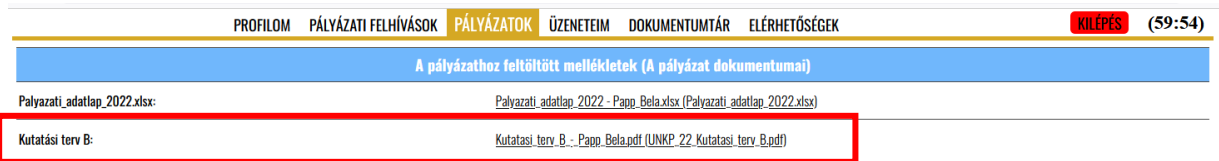

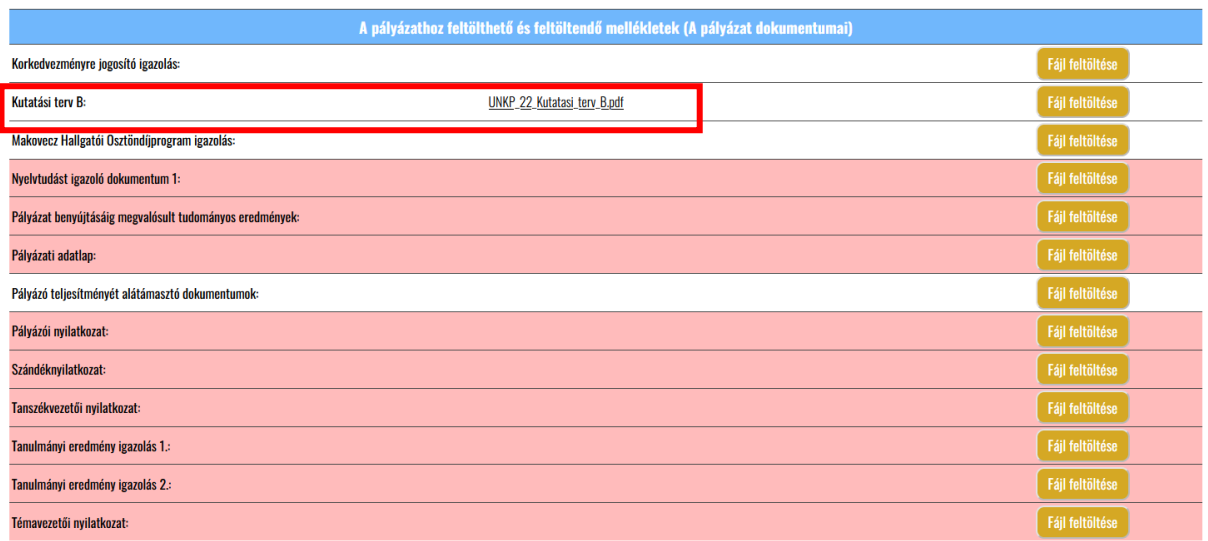

Az összes **feltöltött** dokumentum megjelenik az alábbi listában:

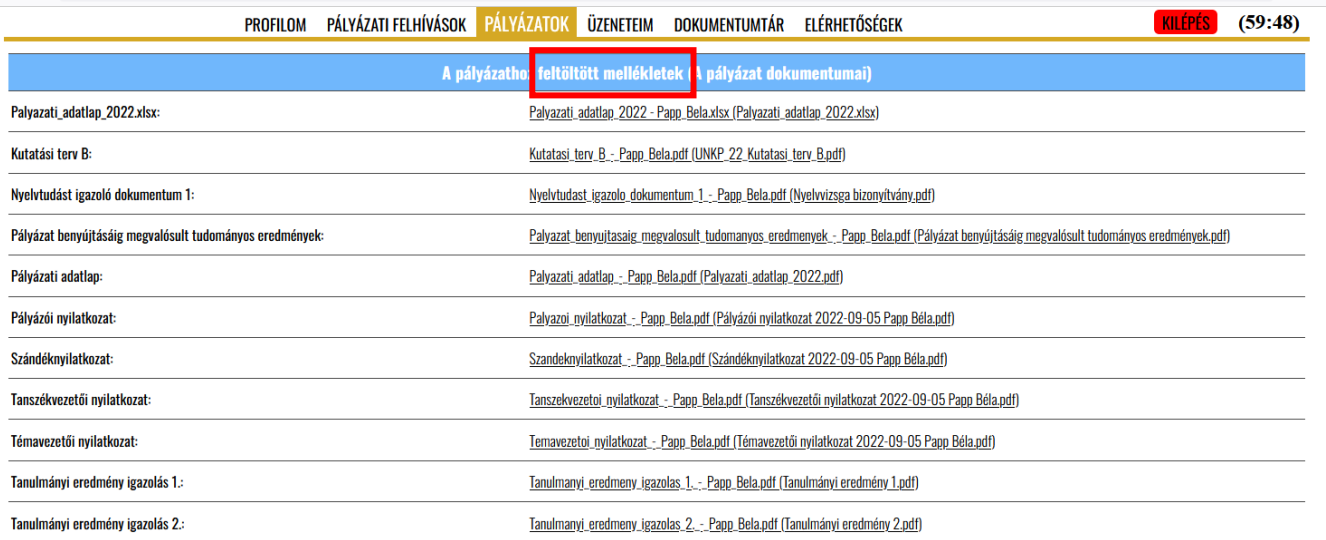

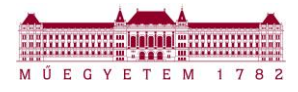

Az alábbi példa esetében nincs egyetlen pirossal jelölt sor sem, tehát minden kötelező dokumentum feltöltésre került:

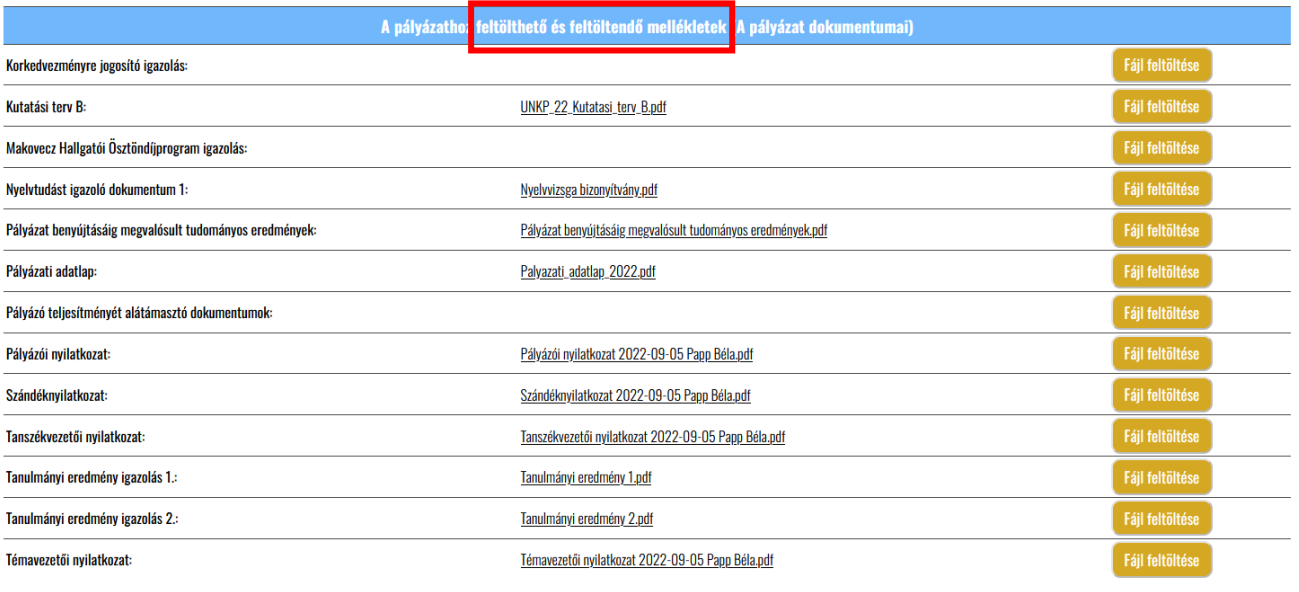

Adatlap szerkesztése **a király** a Pályázat benyújtása **a király** Pályázat visszavonása

Amennyiben egy dokumentum feltöltésre került, de bármilyen okból egy másik dokumentumot szeretne a pályázó felcsatolni, akkor ezt a "*Fájl feltöltése"* gombra történő kattintással felcsatolhatja, vagyis a korábbi dokumentumot így lecserélheti.

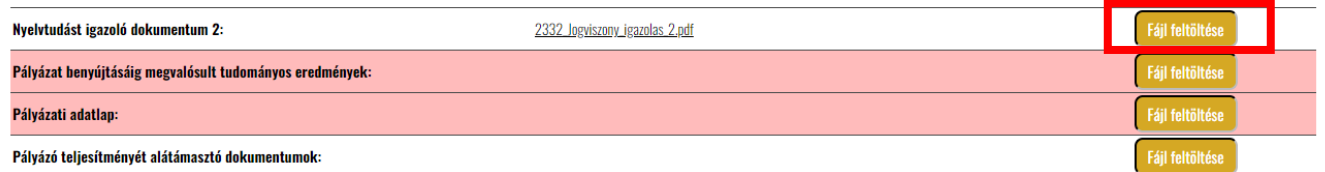

A korábbi dokumentum eltűnik, és a rendszer az utoljára feltöltött dokumentumot jeleníti meg.

Ameddig valamennyi, kötelezően csatolandó dokumentum nincsen feltöltve, a pályázat benyújtására nincsen mód, így a "Pályázat benyújtása" gomb mindaddig inaktív marad:

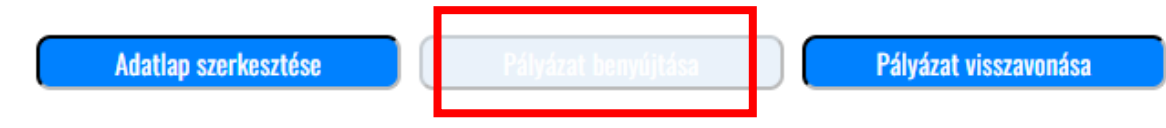

## *ADATLAP ÚJBÓLI SZERKESZTÉSE ADATLAP LEZÁRÁSA UTÁN*

A pályázat benyújtását megelőzően, amennyiben nem került feltöltésre az összes dokumentum, lehetőség van a pályázati adatlap ismételt szerkesztésére az "**Adatlap szerkesztése**" gomb megnyomásával:

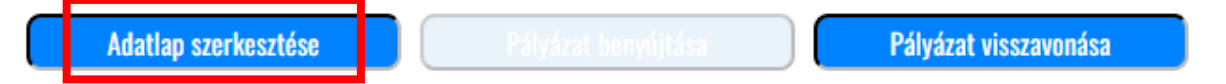

Ekkor valamennyi korábban feltöltött dokumentum, amelyik a zip fájlban legenerálásra került, törlésre kerül. Azok a dokumentumok, amelyek nem tartalmaznak olyan adatot, amelyek a korábbi pályázati adatlapban megadott adatokból átemelődnek a sablonba, nem kerülnek törlésre, de lecserélhetők (pl.: Kutatási terv)

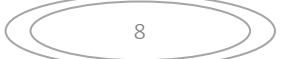

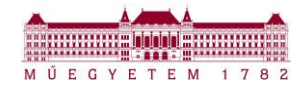

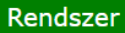

A pálvázat státusza megváltozott.

A következő dokumentumokat töröltük: Pályázati adatlap, Palyazati\_adatlap\_2022.xlsx, Szándéknyilatkozat

Rendben

Amennyiben valamennyi dokumentum feltöltésre került, akkor is van még lehetőség a pályázati adatlap ismételt szerkesztésére az "Adatlap szerkesztése" gomb megnyomásával:

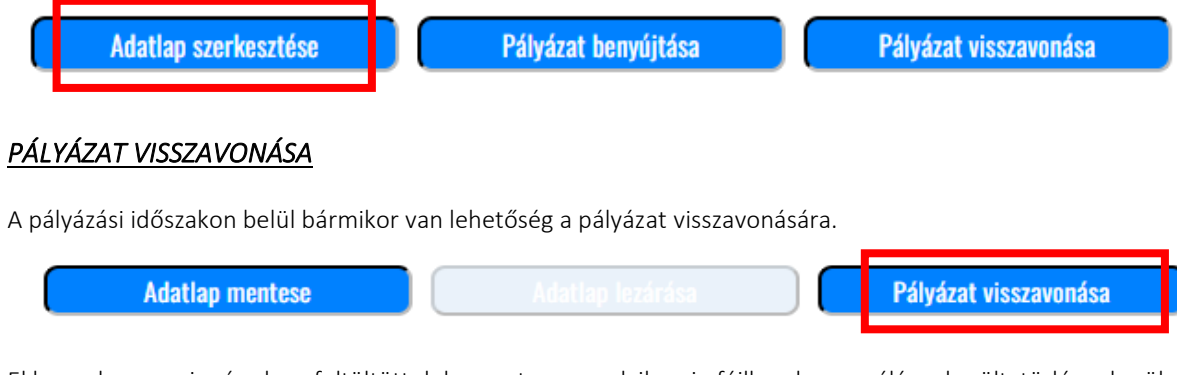

Ekkor valamennyi már olyan feltöltött dokumentum, amelyik a zip fájlban legenerálásra került, törlésre kerülnek:

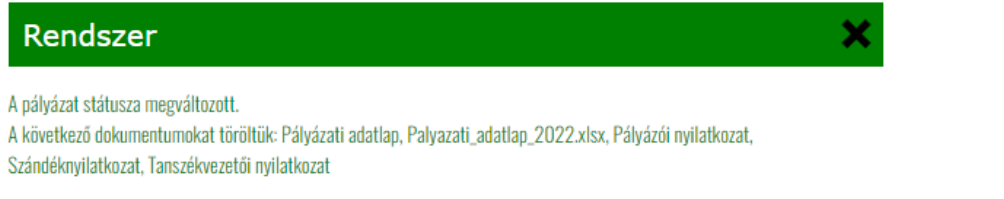

**Rendben** 

Visszavonás esetén az alábbi üzenet kerül kiküldésre a pályázó részére, a regisztrációkor megadott e-mail címére:

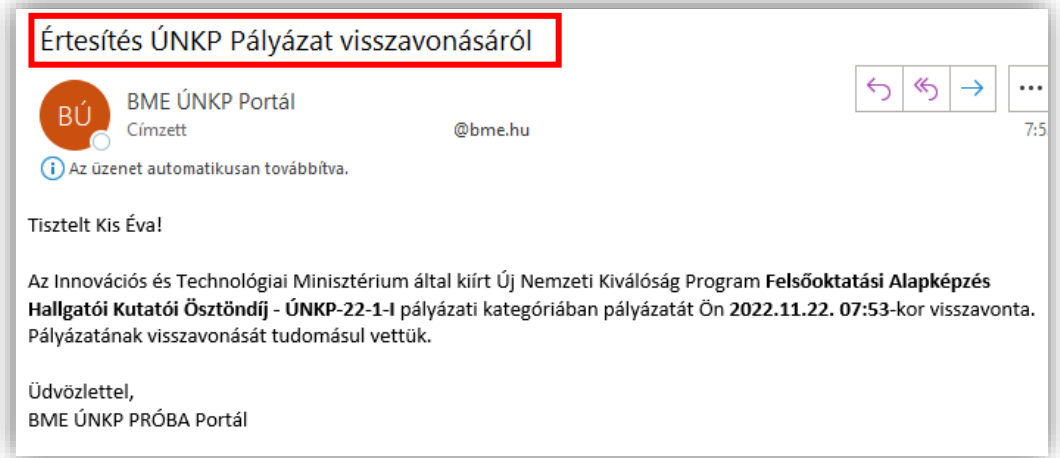

A pályázó felületén a státusz alábbiak szerint változik. Mivel a pályázat nem került benyújtásra, pályázat azonosítót sem kap.

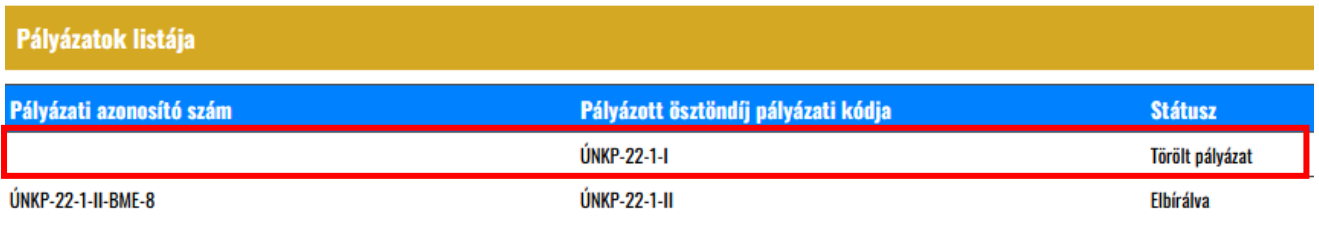

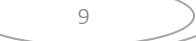

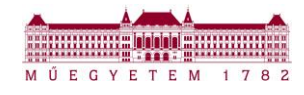

Felhívjuk a figyelmet, hogy a Fiatal oktató, kutató pályázati kategóriában 1 pályázat benyújtására van lehetőség!

### Amennyiben

- 1 kategóriában 2 pályázat van szerkesztés alatt, a releváns pályázat mindaddig nem véglegesíthető, amíg a másik pályázat visszavonása nem történt meg;
- 1 kategóriában 1 pályázat már benyújtásra került, és ugyanebben a kategóriában egy másik pályázat szerkesztését is megkezdi a pályázó, ez a pályázat nem véglegesíthető, mivel a másik pályázat már benyújtásra került.

## *PÁLYÁZAT BENYÚJTÁSA*

Amennyiben valamennyi, kötelezően csatolandó dokumentum feltöltésre került, a pályázat benyújtható a "*Pályázat benyújtása*" gombra kattintva.

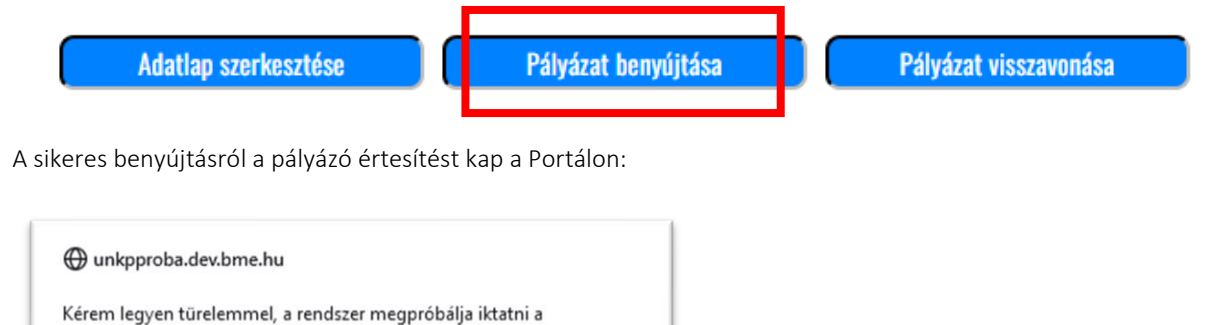

OK

POSZEIDONBAN a pályázatát. Ez több percet is igénybe vehet!

(Üzenetet fog kapni, ha a benyújtás sikeres.)

Ekkor már a pályázati azonosítót is megkapja a pályázat:

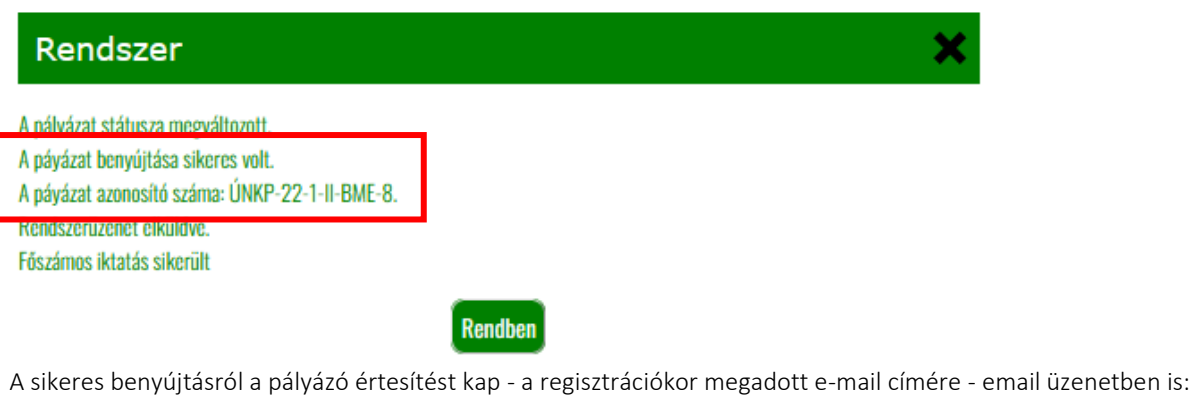

Értesítés ÚNKP pályázat beérkezéséről Válas denkinek  $\rightarrow$  Továbbítás  $\|\cdots$ **BME ÚNKP Portál** H 2022. 11. 14. 10:16 (i) Az üzenet automatikusan továbbítva isztelt Kis Éval rtesítjük, hogy Az Innovációs és Technológiai Minisztérium által kiírt Úi Nemzeti Kiválóság Program Felsőoktatási Alapképzés iksaják, kegy az imlovedes és redmológiai miniszteriam akormik eg redmeti kiváloság rogram resooktatási Alapkepes<br>lallgatói Kutatói Ösztöndíj - ÚNKP-22-1-II pályázati kategóriában benyújtott pályázati csomagja 2022.11.14. udapesti Műszaki és Gazdaságtudományi Egyetemhez pályázatának pályázati azonosító száma: ÚNKP-22-1-II-BME-8 érjük, hogy a pályázatával kapcsolatos minden üzenetében, megkeresésében a fenti pályázati azonosítót szíveskedjen feltüntetni! pályázat formai vizsgálatát a Budapesti Műszaki és Gazdaságtudományi Egyetem az Ösztöndíj Működési Szabályzatban neghatározott határidőn belül végzi el, az ellenőrzés eredményéről e-mailben fogjuk értesíteni Idvözlettel, ME ÚNKP PRÓBA Portál

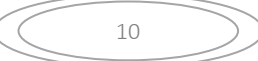